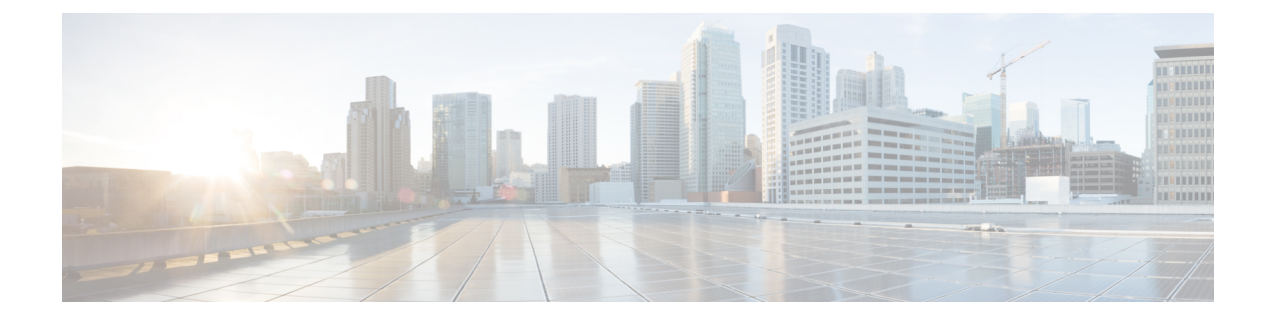

# **CPS Basic Operations**

- Starting and [Stopping](#page-0-0) CPS, on page 1
- [Restarting](#page-2-0) the Cisco Policy Server, on page 3
- [Recovering](#page-5-0) After a Power Outage, on page 6
- Backing Up and [Restoring,](#page-9-0) on page 10
- Adding or Replacing [Hardware,](#page-9-1) on page 10
- Export and Import Service [Configurations,](#page-10-0) on page 11

# <span id="page-0-0"></span>**Starting and Stopping CPS**

This section describes how to start and stop Cisco Policy Server nodes, VMs, and services.

## **Starting VMs Using VMware GUI**

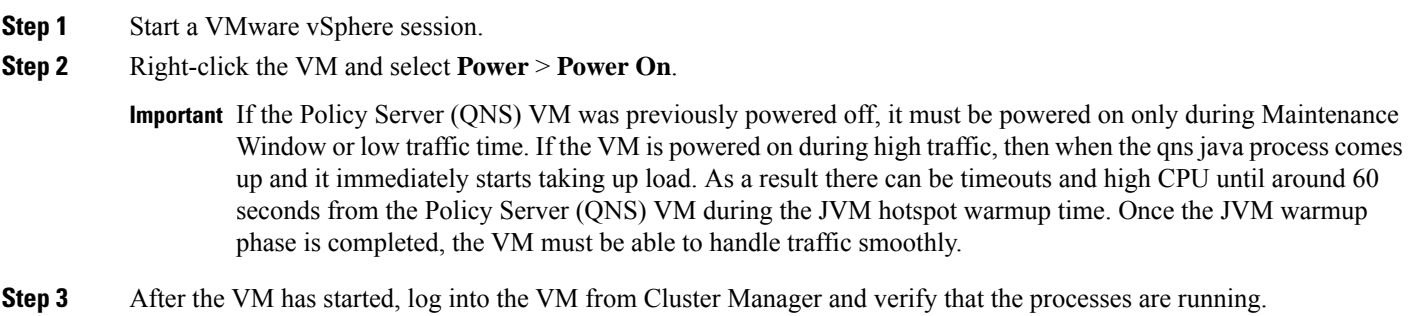

## **Shutting Down the Cisco Policy Server Nodes**

The following sections describe the commands to shut down the Cisco Policy Server nodes:

### **Policy Director (LB) or Policy Server (QNS) Nodes**

**Step 1** SSH to the lbxx or qnsxx node from Cluster Manager:

ssh lbxx or ssh qnsxx

**Step 2** Stop all CPS processes on the node:

/usr/bin/monit stop all

**Step 3** Check the status of all the processes. Verify that all processes are stopped before proceeding.

/usr/bin/monit summary

**Step 4** Stop the monit process:

service monit stop

**Step 5** Shut down lbxx/qnsxx:

shutdown -h now

### **OAM (pcrfclient) Nodes**

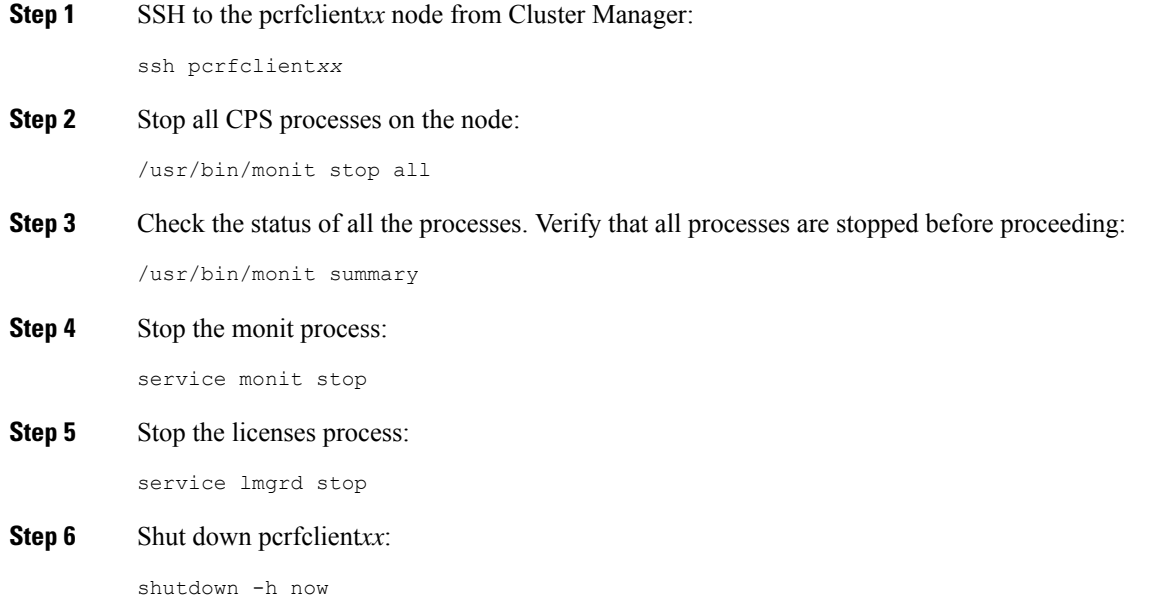

### **sessionmgr Nodes**

**Step 1** SSH to the sessionmgrxx node from Cluster Manager: ssh sessionmgr*xx*

#### **Step 2** Stop all CPS processes on the node:

/usr/bin/monit stop all

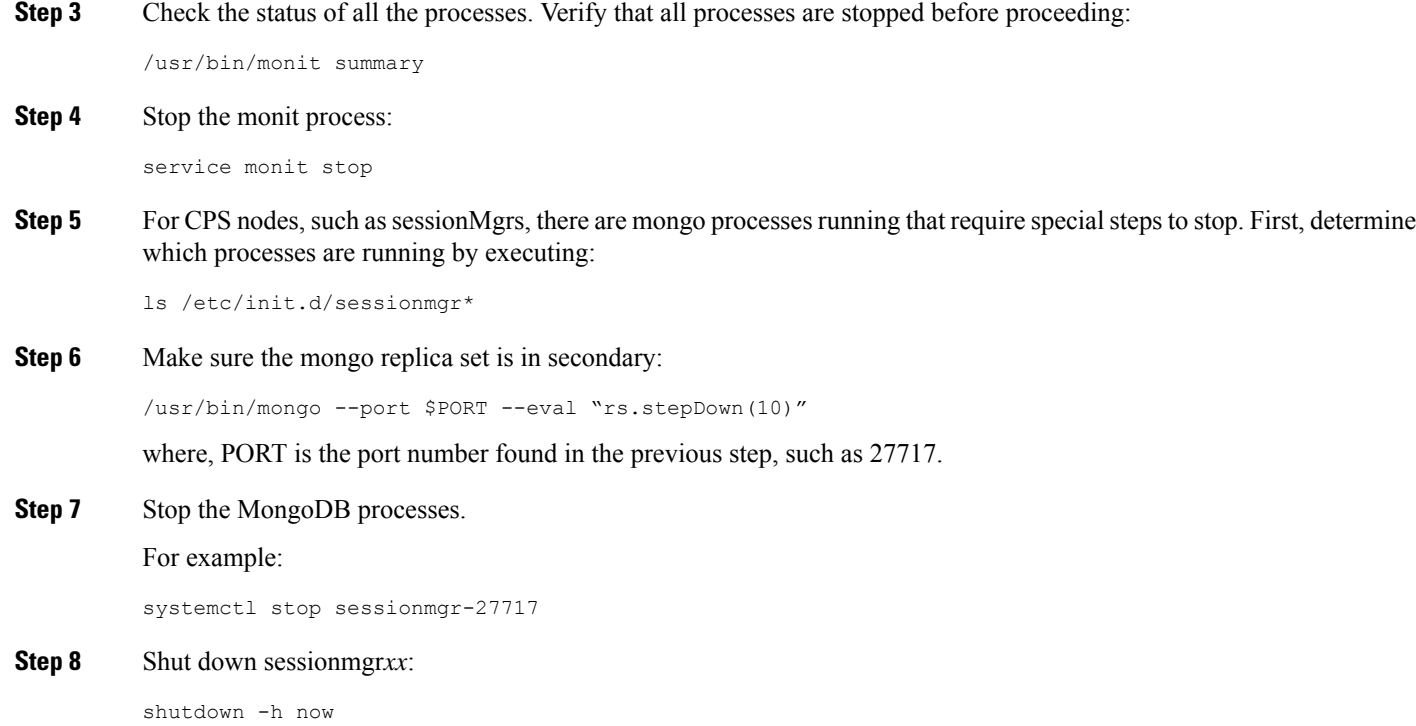

# <span id="page-2-0"></span>**Restarting the Cisco Policy Server**

CPSis composed of a cluster of nodes and services. This section describes how to restart the different services running on various CPS nodes.

### **Restarting Database Services**

Each database port and configuration is defined in the /etc/broadhop/mongoConfig.cfg file.

The scripts that start/stop the database services can be found in the  $/\text{usr/bin}$  directory on the CPS nodes.

To stop and start a database, log into each Session Manager VM and execute the commands as shown below. For example, to restart the sessionmgr 27717 database, execute:

```
systemctl stop sessionmgr-27717
systemctl start sessionmgr-27717
or:
systemctl restart sessionmgr-27717
```
**Note**

It is important not to stop and start all of the databases in the same replica-set at the same time. As a best practice, stop and start databases one at a time to avoid service interruption.

## **Restarting Policy Server Services**

If the Policy Server (QNS) VM was previously powered off, it must be powered on only during Maintenance Window or low traffic time. If the VM is powered on during high traffic, then when the qns java process comes up and it immediately starts taking up load. As a result there can be timeouts and high CPU until around 60 seconds from the Policy Server (QNS) VM during the JVM hotspot warmup time. Once the JVM warmup phase is completed, the VM must be able to handle traffic smoothly.

#### **Restarting All Policy Server Services**

To restart all Policy Server (QNS) services on all VMs, execute the following from the Cluster Manager:

**/var/qps/bin/control/restartall.sh**

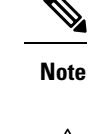

**Note** This script only restarts the Policy Server (QNS) services. It does not restart any other services.

**Caution** Executing restartall.sh will cause messages to be dropped.

Use summaryall.sh or statusall.sh to see details about these services.

### **Restarting All Policy Server Services on a Specific VM**

To restart all Policy Server (QNS) services on a single CPS VM, execute the following from the Cluster Manager:

/var/qps/bin/control/restartqns.sh <*hostname*>

where <*hostname*> is the CPS node name of the VM (qns01, qns02, lb01, pcrfclient01, and so on).

### **Restarting Individual Policy Server Services on a Specific VM**

- **Step 1** Log into the specific VM.
- **Step 2** To determine what Policy Server (QNS) services are currently running on the VM, execute:

monit summary

Output similar to the following appears:

The Monit daemon 5.5 uptime: 1d 17h 18m

Process 'qns-4' Running Process 'qns-3' Running Process 'qns-2' Running Process 'qns-1' Running

**Step 3** Execute the following commands to stop and start the individual Policy Server (QNS) process:

monit stop qns-<instance id>

monit start qns-<instance id>

## **Restarting Services Managed by Monit**

The Monit service manages many of the services on each CPS VM.

To see a list of services managed by monit on a VM, log in to the specific VM and execute:

monit summary

To stop and start all services managed by monit, log in to the specific VM and execute the following commands:

monit stop all

monit start all

To stop and start a specific service managed by Monit, log in to the specific VM and execute the following commands:

monit stop <*service\_name*> monit start <*service\_name*>

where *<service\_name* > is the name as shown in the output of the monit summary command.

## **Restarting Other Services**

#### **Restarting Subversion**

To restart Subversion (SVN) on OAM (pcrfclient) nodes, execute:

service httpd restart

#### **Restarting Policy Builder**

To restart Policy Builder on OAM (pcrfclient) nodes (pcrfclient01/pcrfclient02), execute:

monit stop qns-2 monit start qns-2

#### **Restarting Control Center**

To restart Control Center on OAM (pcrfclient) nodes (pcrfclient01/pcrfclient02), execute:

```
monit stop qns-1
```

```
monit start qns-1
```
## **Restarting Services on Policy Director (lb01 and lb02)**

The following commands are used to restart the services on the Policy Director (lb) nodes only (lb01 and lb02).

**Step 1** Login to lb01/lb02.

**Step 2** To restart the service that controls the virtual IPs (lbvip01 and lbvip02 are virtual IP addresses shared between lb01 and lb02 for High Availability), execute the following command:

monit restart corosync

**Step 3** To restart the service that balances and forwards IP traffic (port forwarding service) from lb01/lb02 to other CPS nodes, execute:

monit restart haproxy

# <span id="page-5-0"></span>**Recovering After a Power Outage**

If there is a controlled or uncontrolled power outage, the following power ON procedures should be followed to bring the system up properly.

- **Step 1** Power ON the Cluster Manager.
- **Step 2** Power ON Policy Director (lb) VMs.
- **Step 3** Stop qns processes on the Policy Director (lb) VMs by running the following command:

for i in {1..4}; do monit stop qns-\$i; done

If there are more than 4 qns processes on Policy Director (lb) VMs, change the number in the loop accordingly.

For example, for 7 qns processes, the command will be:

for i in {1..7}; do monit stop qns-\$i; done

- <span id="page-5-1"></span>**Step 4** Power ON pcrfclient01 VM.
- **Step 5** Stop mon db script on pcrfclient01 VM by running the following commands:

```
monit stop mon_db_for_call_model
monit stop mon_db_for_lb_failover
```
- **Step 6** Power ON sessionmgr VMs.
	- **Note** Make sure all the replica-sets are UP with primary member available on each replica-set.
	- If a member is shown in an unknown state, it is likely that the member is not accessible from one of other members, mostly an arbiter. In that case, you must go to that member and check its connectivity with other members. **Note**

Also, you can login to mongo on that member and check its actual status.

- **Step 7** Power ON Policy Server (QNS) VMs.
	- **Note** Make sure qns processes on Policy Server (QNS) VMs are UP in monit summary output.
- **Step 8** Start qns process on all Policy Director (lb) VMs by running the following command:

for i in {1..4}; do monit start qns-\$i; done

Ш

If there are more than 4 qns processes on Policy Director (lb) VMs, change the number in the loop accordingly.

For example, for 7 qns processes, the command will be:

for i in {1..7}; do monit start qns-\$i; done

<span id="page-6-0"></span>**Step 9** Start mon\_db script pn pcrfclient01 VM by running the following commands:

monit start mon\_db\_for\_call\_model monit start mon\_db\_for\_lb\_failover

**Step 10** Power ON pcrfclient02 VM and repeat Step 5, on [page](#page-6-0) 6 to Step 9, on page 7.

### **Recovery Control**

Due to the operational inter-dependencies within the CPS, it is necessary for some CPS services and components to become active before others.

CPS can monitor the state of the cluster through the various stages of startup. It also includes functionality to allow the system to gracefully recover from unexpected outages.

### **Cluster State Monitoring**

CPS can monitor the state of the services and components of the cluster from the OAM (pcrfclient) VMs. By default, this functionality is disabled.

This functionality can be enabled by setting the cluster\_state\_monitor option to true in the CPS Deployment Template (Excel spreadsheet).

To update an existing deployment to support this functionality, modify this setting in your CPS Deployment Template and redeploy the csv files as described in the *CPS Installation Guide for VMware*.

This monitoring system reports the state of the system as an integer value as described in the following table:

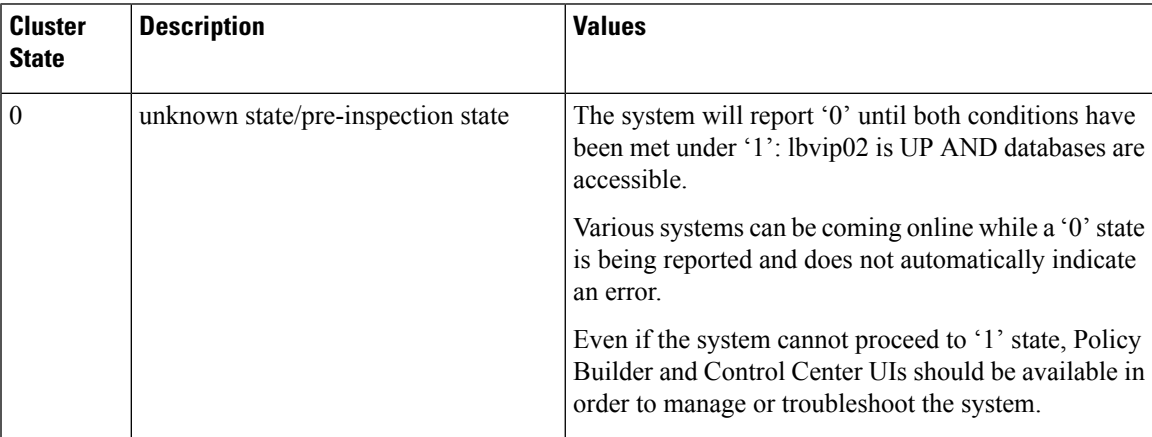

#### **Table 1: Cluster State Monitoring**

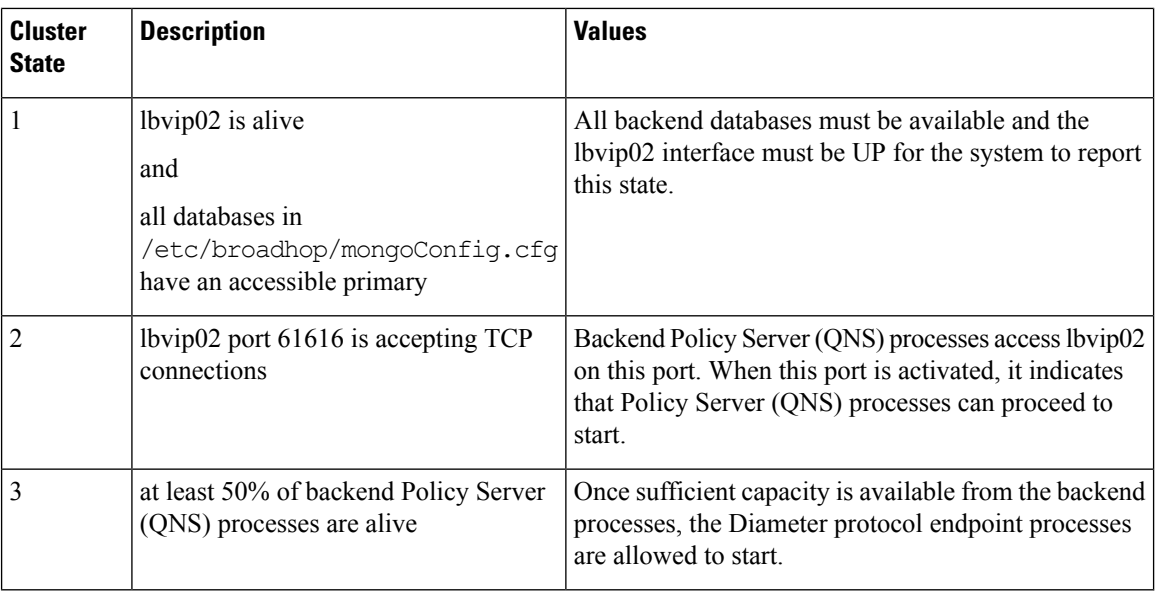

The current cluster state is reported in the following file on the OAM (pcrfclient): /var/run/broadhop.cluster\_state

The determine cluster state command logs output of the cluster state monitoring process into /var/log/broadhop/determine\_cluster\_state.log.

### **Controlled Startup**

In addition to the monitoring functionality, CPS can also use the cluster state to regulate the startup of some of the CPS services pending the appropriate state of the cluster.

By default this functionality is disabled. It can be enabled for the entire CPS cluster, or for troubleshooting purposes can be enabled or disabled on a per-VM basis.

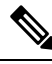

**Note** Cluster State Monitoring must be enabled for Controlled Startup to function.

#### **Enable/Disable For All VMs in Cluster**

The Controlled Startup functionality is enabled by the presence of the /etc/broadhop/cluster\_state file.

To enable this feature on all CPS VMs in the cluster, execute the following commands on the Cluster Manager VM to create this file and to use the syncconfig.sh script to push those changes out to the other VMs.

```
touch /etc/broadhop/cluster_state
```
syncconfig.sh

To disable this feature on all VMs in the cluster, remove the cluster\_state file on the Cluster Manager VM and sync the configuration:

rm /etc/broadhop/cluster\_state

syncconfig.sh

#### **Enable/Disable For Specific VM**

To enable this feature on a specific VM, create a /etc/broadhop/cluster\_state file on the VM:

**touch /etc/broadhop/cluster\_state**

To disable this feature again on a specific VM, delete the /etc/broadhop/cluster state file on the VM:

**rm /etc/broadhop/cluster\_state**

**Note**

This is temporary measure and should only be used for diagnostic purposes. Local modifications to a VM can be overwritten under various circumstances, such as running **syncconfig.sh**.

## **Switching Active and Standby Policy Directors**

In CPS, the active and standby strategy applies only to the Policy Directors (lb). The following are the two Policy Directors in the system:

- lb01
- lb02

### <span id="page-8-0"></span>**Determining the Active Policy Director**

```
Step 1 Log in to the pcrfclient01 VM.
Step 2 Run the following command to SSH to the active Policy Director (typically lb01):
          ssh lbvip01
Step 3 You can also confirm an active Policy Director by ensuring it has the virtual IP (VIP) associated with it by running the
          following command:
          ifconfig -a
          If you see the eth0:0 or eth1:0 interfaces present in the list and marked as "UP" then that is the active Policy Director.
          For example:
          eth0:0 Link encap:Ethernet HWaddr 00:0C:29:CD:7E:4C
                    inet addr:172.26.241.240 Bcast:172.26.241.255 Mask:255.255.254.0
                --> UP BROADCAST RUNNING MULTICAST MTU:1500 Metric:1 The passive or standby load balancer will
           not have active VIPs
               shown in the
               ifconfig -a output (no eth0:0 and eth1:0).
```
### **Switching Standby and Active Policy Directors**

- **Step 1** Log in to the active Policy Director (lb) VM. See [Determining](#page-8-0) the Active Policy Director, on page 9 for details to determine which Policy Director is active.
- **Step 2** Restart the Heartbeat service using the following command:

```
monit restart corosync
```
This command will force the failover of the VIP from the active Policy Director to the standby Policy Director.

**Step 3** To confirm the switchover, SSH to the other Policy Director VM and run the following command to determine if the VIP is now associated with this VM:

ifconfig -a

If you see the eth0:0 or eth1:0 interfaces in the list and marked as "UP" then that is the active Policy Director.

## <span id="page-9-0"></span>**Backing Up and Restoring**

As a part of routine operations, it is important to make backups so that if there are any failures, the system can be restored. Do not store backups on system nodes.

For detailed information about backup and restore procedures, see the *CPS Backup and Restore Guide*.

## <span id="page-9-1"></span>**Adding or Replacing Hardware**

Hardware replacement is usually performed by the hardware vendor with whom your company holds a support contract.

Hardware support is not provided by Cisco. The contact persons and scheduling for replacing hardware is made by your company.

Before replacing hardware, always make a backup. See the *CPS Backup and Restore Guide*.

Unless you have a readily available backup solution, use VMware Data Recovery. This solution, provided by VMware under a separate license, is easily integrated into your CPS environment.

The templates you download from the Cisco repository are partially pre-configured but require further configuration. Your Cisco technical representative can provide you with detailed instructions.

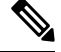

You can download the VMware software and documentation from the following location: **Note**

<http://www.vmware.com/>

Ш

# <span id="page-10-0"></span>**Export and Import Service Configurations**

You can export and import service configurations for the migration and replication of data. You can use the export/import functions to back up both configuration and environmental data or system-specific information from the configuration for lab-to-production migration.

You can import the binary in the following two ways:

- Import the binary produced by export All configuration exported will be removed (If environment is included, only environment will be removed. If environment is excluded, environment will not be removed). The file passed is created from the export API.
- Additive Import Import the package created manually by adding configuration. The new configurations get added into the server without impacting the existing configurations. The import is allowed only if the CPS running version is greater than or equal to the imported package version specified in the configuration.
- **Step 1** In a browser, navigate to the export/import page, available at the following URLs:

**HA/GR:** https://<*<lbvip01>*:7443/doc/import.html

- **Step 2** Enter the API credentials.
- **Step 3** Select the file to be imported/exported.

The following table describes the export/import options:

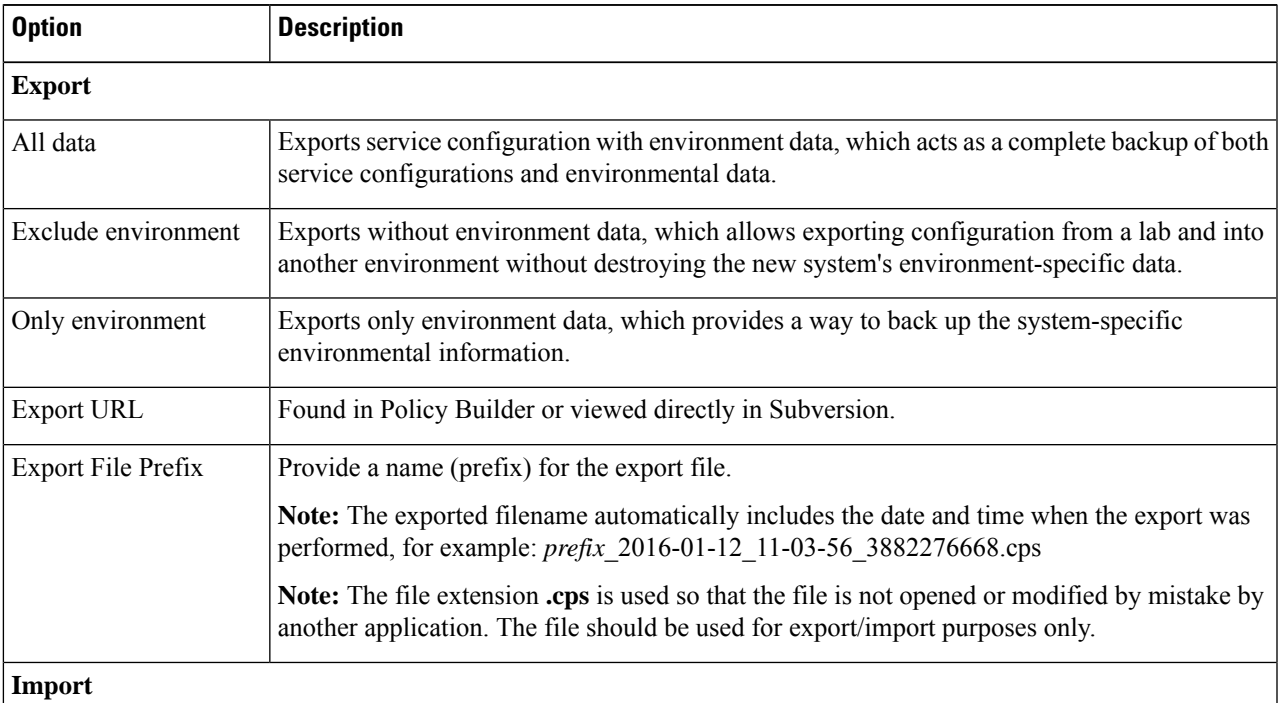

#### **Table 2: Export and Import Options**

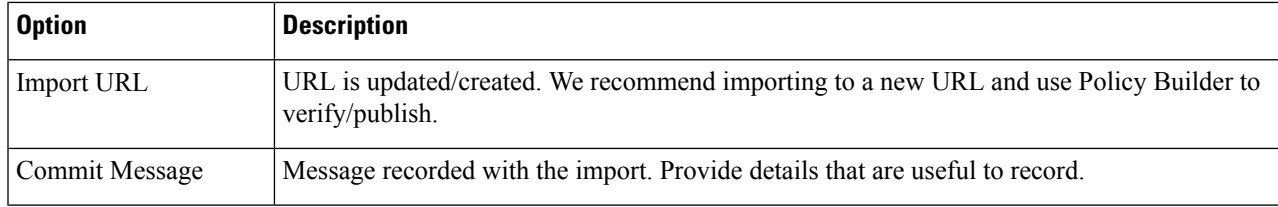

After you select the file, the file's information is displayed.

#### **Step 4** Select **Import** or **Export**.

CPS displays response messages that indicate the status of the export/import.